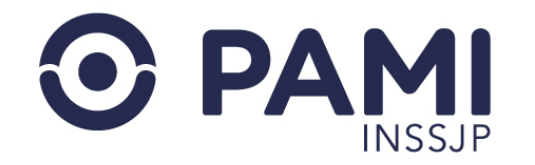

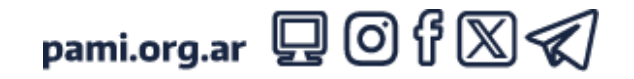

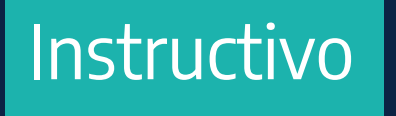

# **PANEL DE ACEPTACIÓN**

Sistema de Orden Médica Electrónica

• Usuario: Prestador adherido al modelo capitado

• Publicación: 14/10/2024 - Versión: 1.1

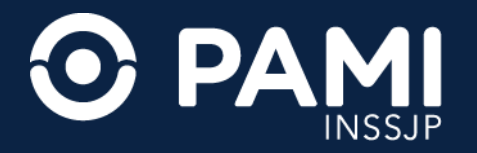

# **INTRODUCCIÓN**

El **Sistema de Orden Médica Electrónica** es una herramienta informática que permite la prescripción electrónica de prácticas médicas y estudios complementarios a los afiliados del INSSJP.

Además, cuenta con los **Paneles de Gestión de OMEs** a través del cuáles los prestadores de los módulos 4- Kinesiología, 5- Laboratorio ambulatorio de nivel 1, y 34- Laboratorio de nivel 3 adheridos al modelo capitado, pueden accionar sobre las órdenes médicas electrónicas emitidas a los afiliados que tienen asignadas en su cápita para los módulos contratados, aceptando o rechazando las mismas.

En el presente instructivo se detallan los pasos a seguir para aceptar o rechazar una orden médica electrónica a través del **Panel de Aceptación** del **Sistema de Orden Médica Electrónica**.

#### **DESTINATARIOS**

El presente instructivo está destinado a los prestadores adheridos al modelo capitado para los módulos 4- Kinesiología, 5- Laboratorio ambulatorio de nivel 1, y 34- Laboratorio de nivel 3.

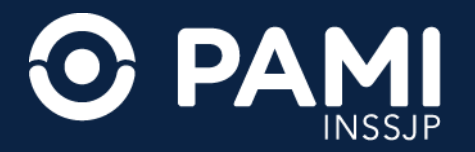

### **PANEL DE ACEPTACIÓN**

A través del Panel de Aceptación cada prestador/a podrá visualizar las órdenes médicas electrónicas (OME) que hayan sido emitidas a los afiliados pertenecientes a su cápita y deben, a través de esta herramienta, accionar sobre las mismas, aceptándolas y asignando el turno para su atención, o bien rechazándolas.

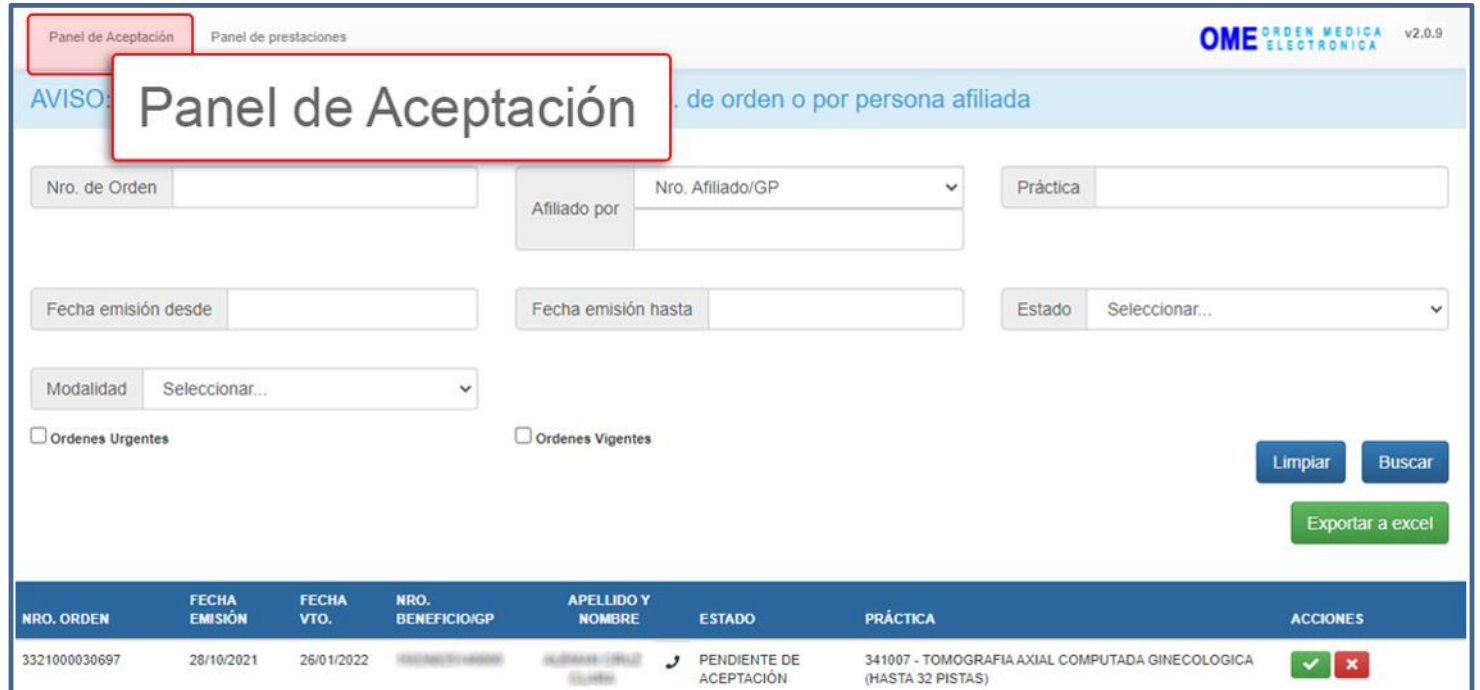

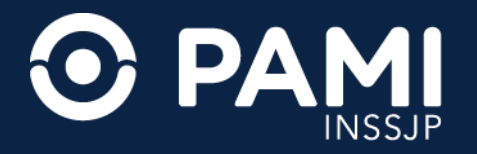

# **FILTROS DE BÚSQUEDA**

Para buscar una orden médica electrónica debe ingresar el número de orden médica o el dato del afiliado (N° de afiliación o N° de Documento).

Además, podrá combinar con los siguientes filtros de búsqueda:

- Práctica.
- Fecha de Emisión Desde / Hasta.
- Estado.
- Modalidad: Capitado o Por Prestación.
- Órdenes urgentes (se identifican con el ícono **junto al Número de Orden)**.
- Órdenes vigentes (hasta los 150 días desde la fecha de su generación).

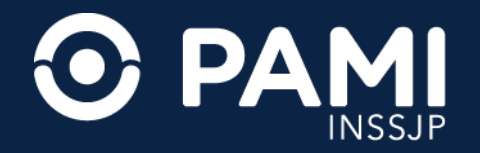

# **BÚSQUEDA DE UNA ORDEN MÉDICA ELECTRÓNICA**

Ingrese el **N° de Orden** o el dato del afiliado en el campo **Afiliado por**, y haga clic en el botón **Buscar**.

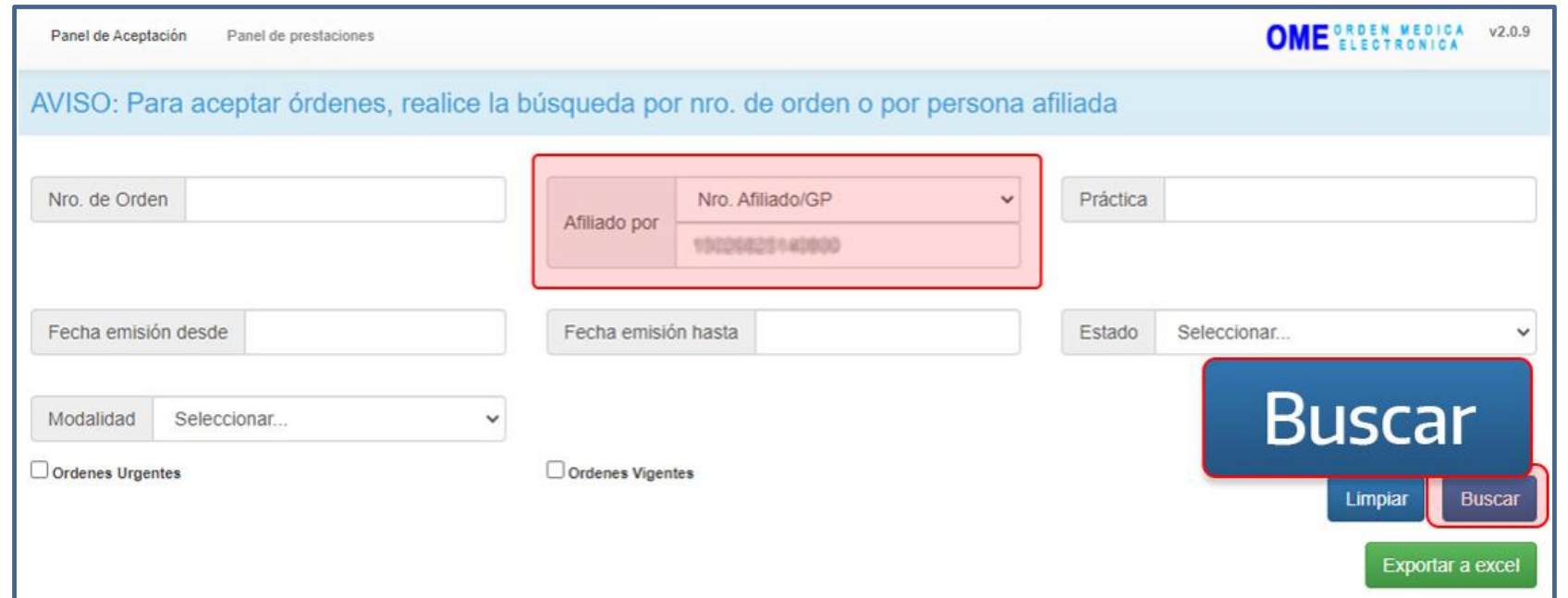

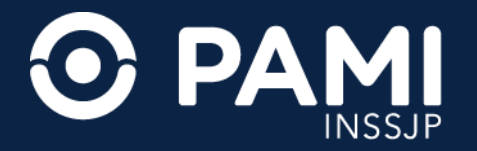

#### **DESCARGAR A EXCEL**

Al obtener los resultados se habilitará el botón **Exportar Excel** para exportar esta información a una planilla de Excel.

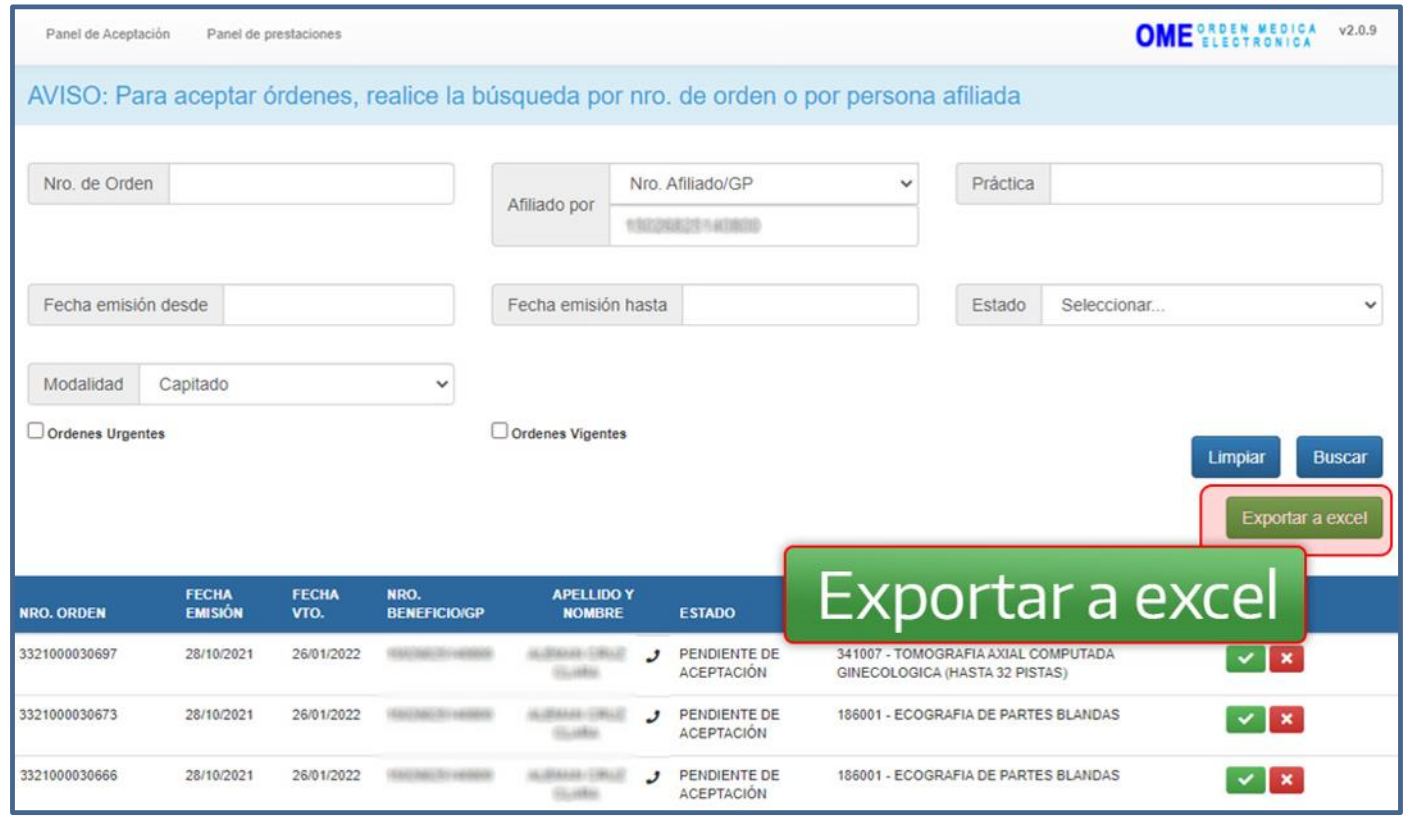

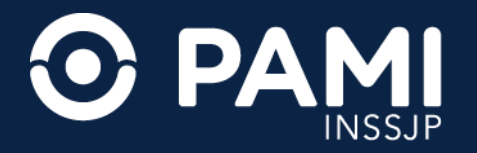

### **DATOS DE CONTACTO**

Podrá acceder a los datos de contacto del afiliado para confirmar la asistencia del paciente, o bien informarle la imposibilidad de realización de la prestación o la reprogramación del turno asignado, si fuese necesario. Para obtener los datos de contacto posiciónese sobre el icono de la columna **Apellido y Nombre**.

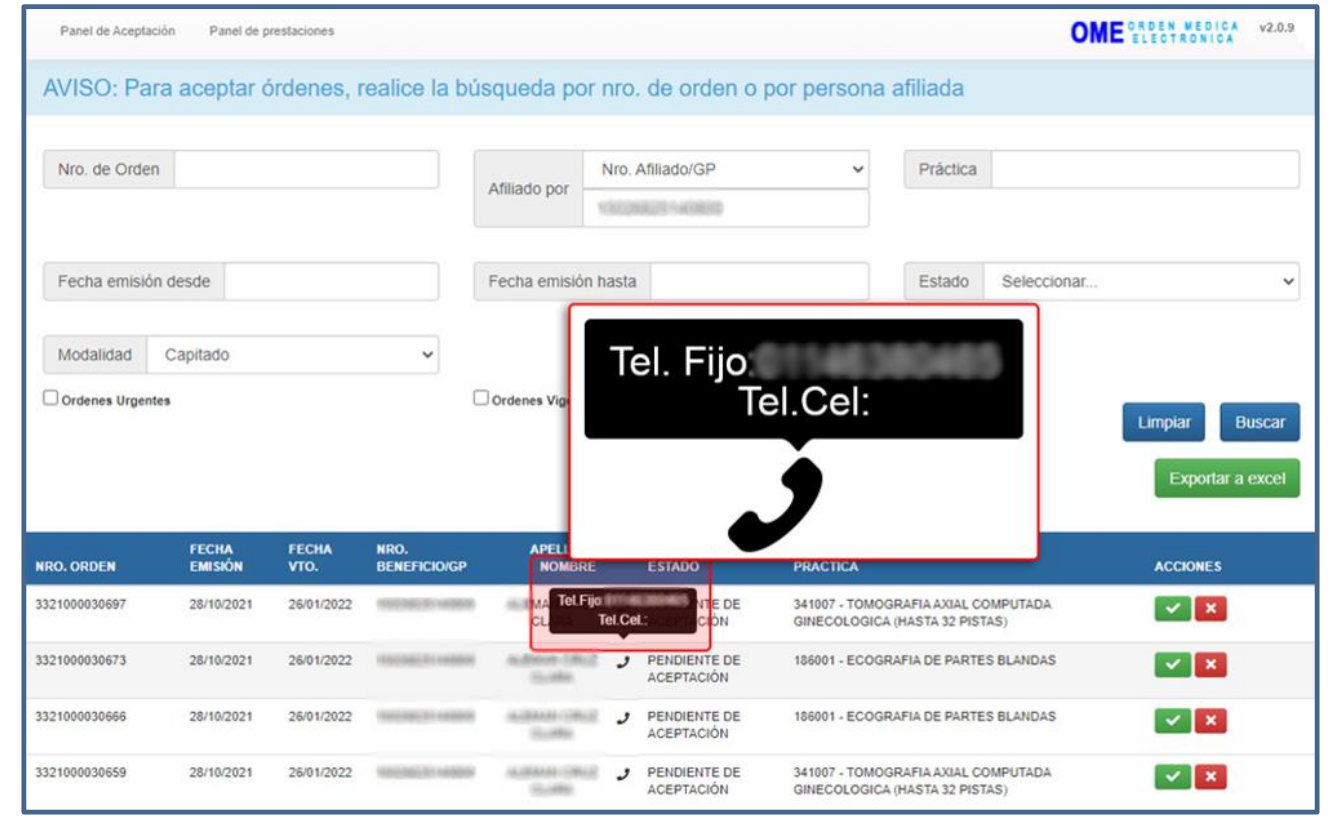

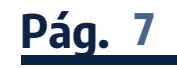

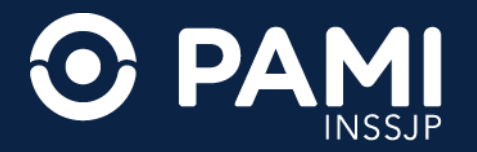

#### **ACEPTAR OME Y ASIGNAR TURNO**

Al generarse una orden médica electrónica por parte del médico de cabecera, la misma se verá reflejada en el **Panel de Aceptación** en el estado **Pendiente de Aceptación**.

Para aceptar una orden médica electrónica que se encuentra en el estado **Pendiente de aceptación**, debe realizar la búsqueda a través del **Nro. de Orden** o bien por el Nro. de afiliación o Nro. de documento en el campo **Afiliado por**.

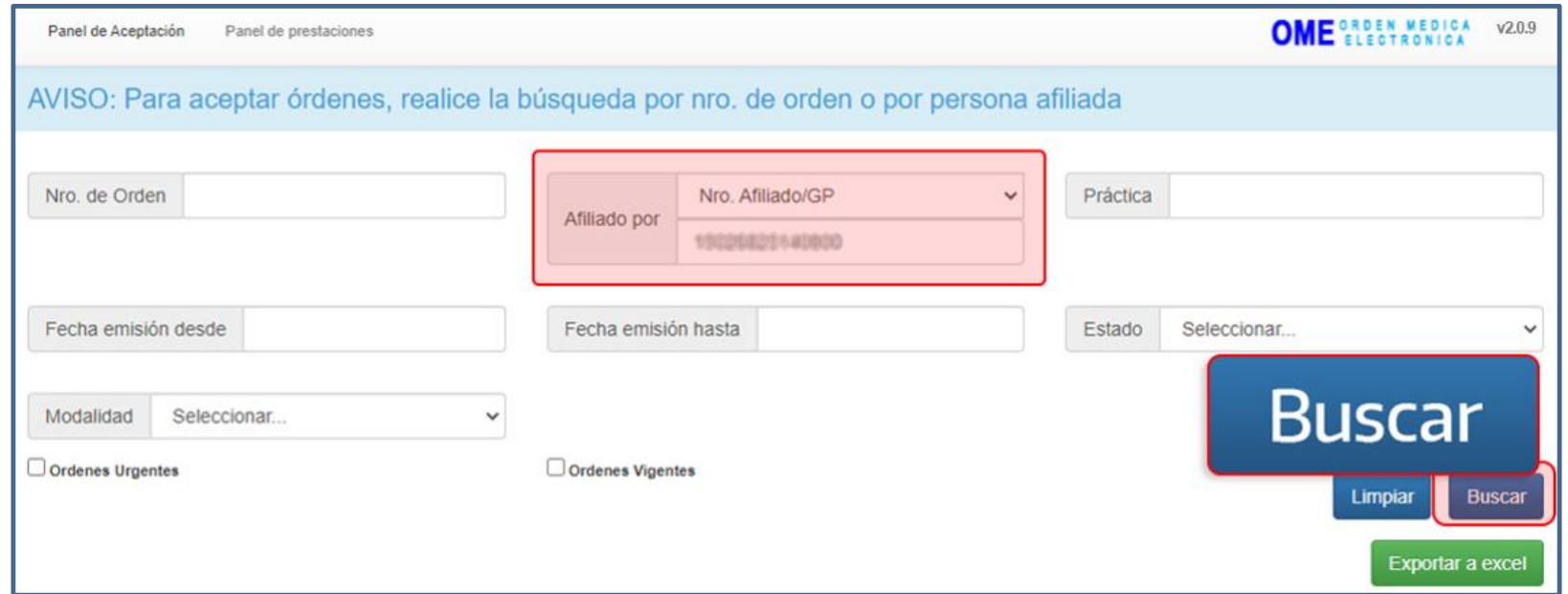

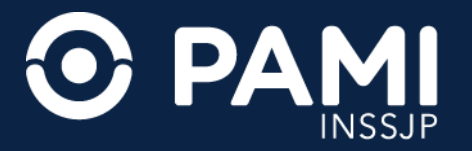

Luego de que haya identificado la orden médica electrónica del afiliado en el estado **Pendiente de Aceptación**, desde la columna **Acciones** deberá hacer clic en el siguiente botón:

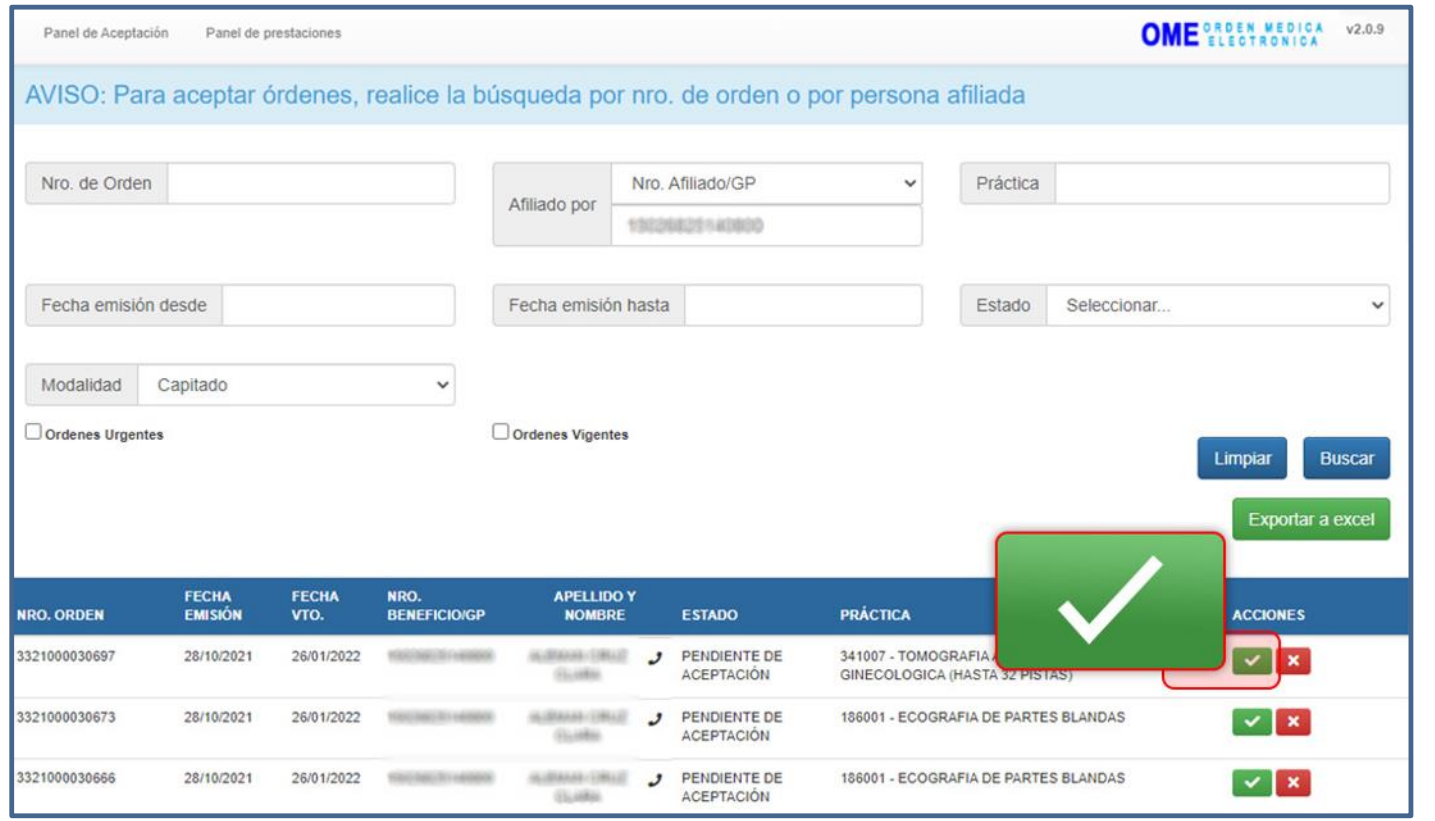

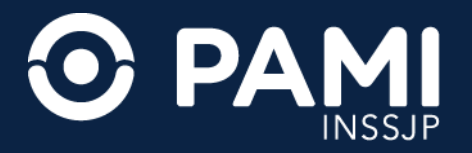

A continuación, visualizará el correspondiente detalle de la orden médica electrónica, donde encontrará el **periodo de Vigencia de la Orden**, el **Historial de Estados y las prácticas que la componen, a las que deberá asignar y registrar el turno otorgado** para la atención del afiliado, y de esta manera aceptar la Orden Médica Electrónica.

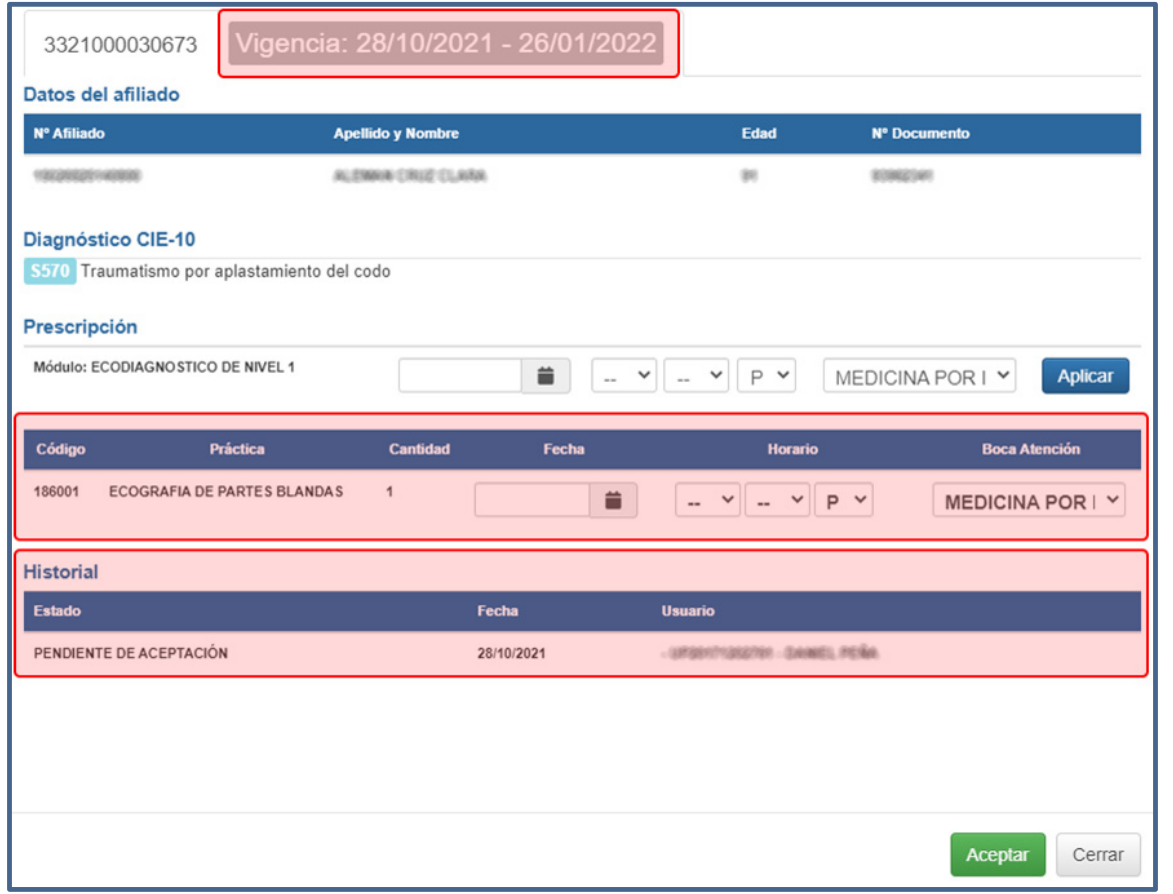

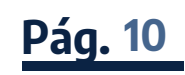

#### **PANEL DE ACEPTACIÓN DE ORDEN MÉDICA ELECTRÓNICA** Prestador de Modalidad Capitada

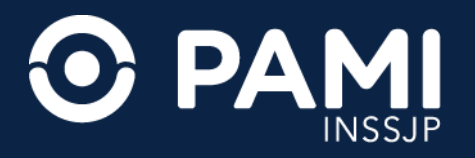

Para asignar el turno deberá consignar los siguientes datos:

- **Fecha de Atención**: La fecha de atención corresponde a la fecha en que se realizará la consulta con el afiliado. Para asignar una fecha, haga clic en el icono de la práctica deseada y seleccione la fecha disponible y coordinada con el afiliado.
- **Horario de Atención**: Seleccione la hora y minutos del turno .
- **Tipo de Atención**: Deberá especificar que se trata de una atención presencial .
- **Lugar de Atención**: Deberá seleccionar la boca de atención donde se realizará la práctica. Sólo tendrá disponibles las bocas de atención que tenga habilitadas en su legajo.

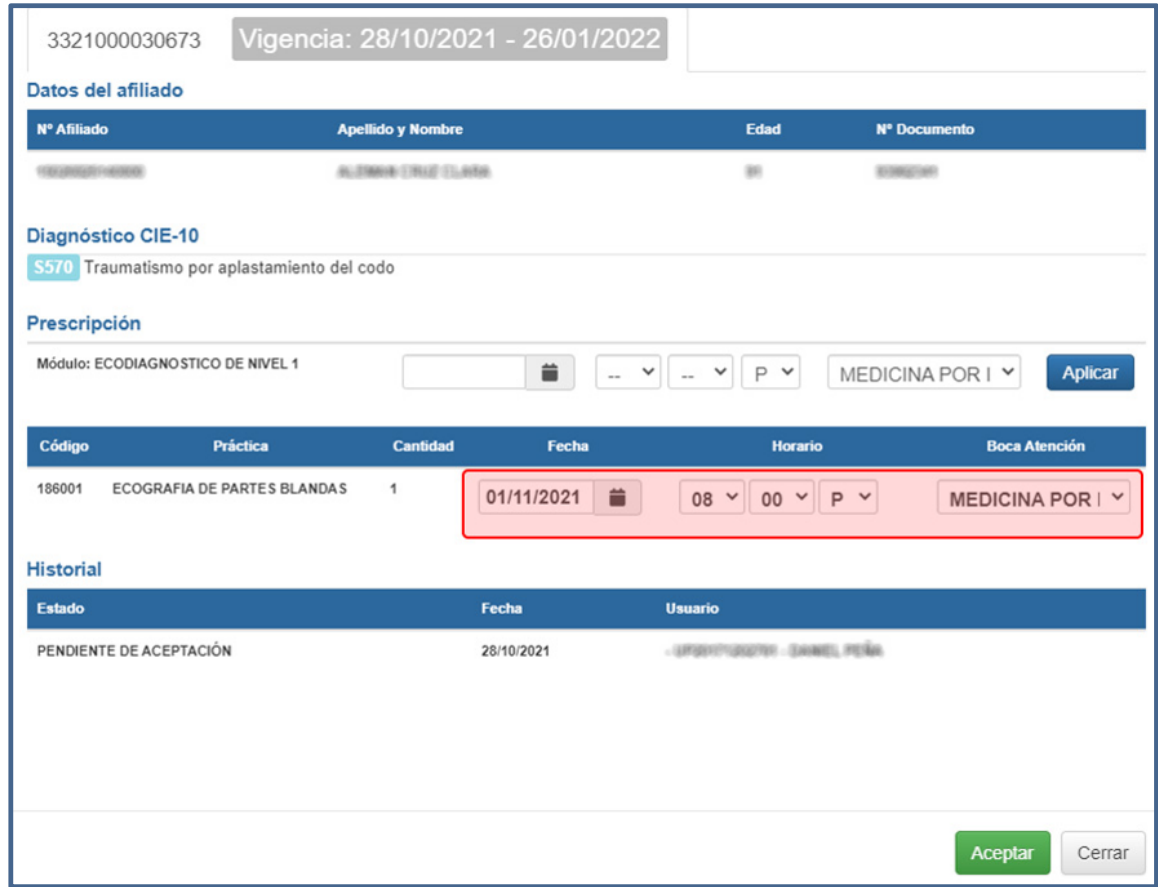

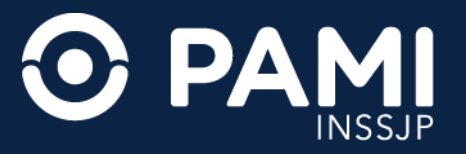

Una vez que complete los campos de turno asignado, para confirmar la aceptación de la OME, haga clic en el botón **Aceptar**.

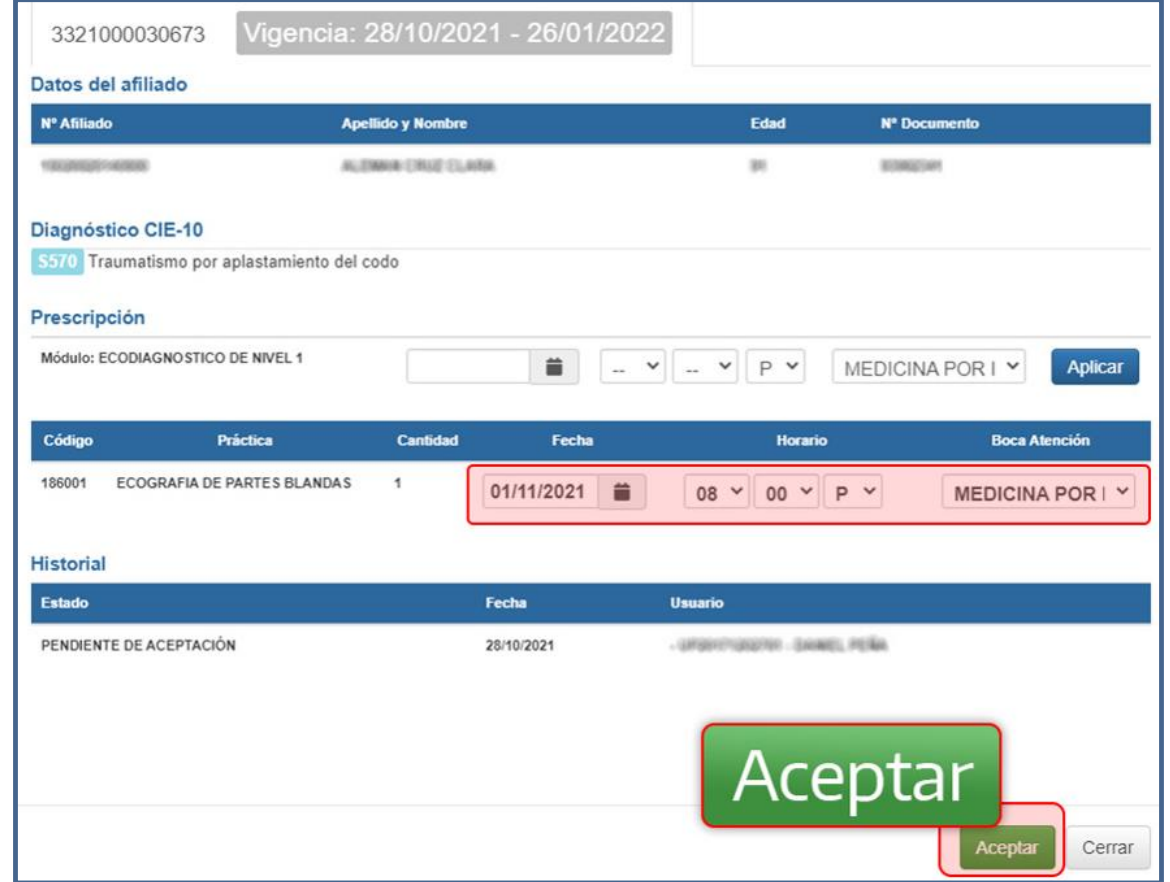

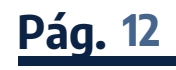

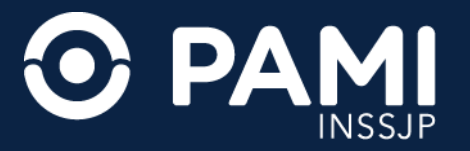

La orden médica electrónica pasará al estado **Aceptada**, y se habilitarán las acciones **Modificar turno**, **Información**, y **Cancelar turno**.

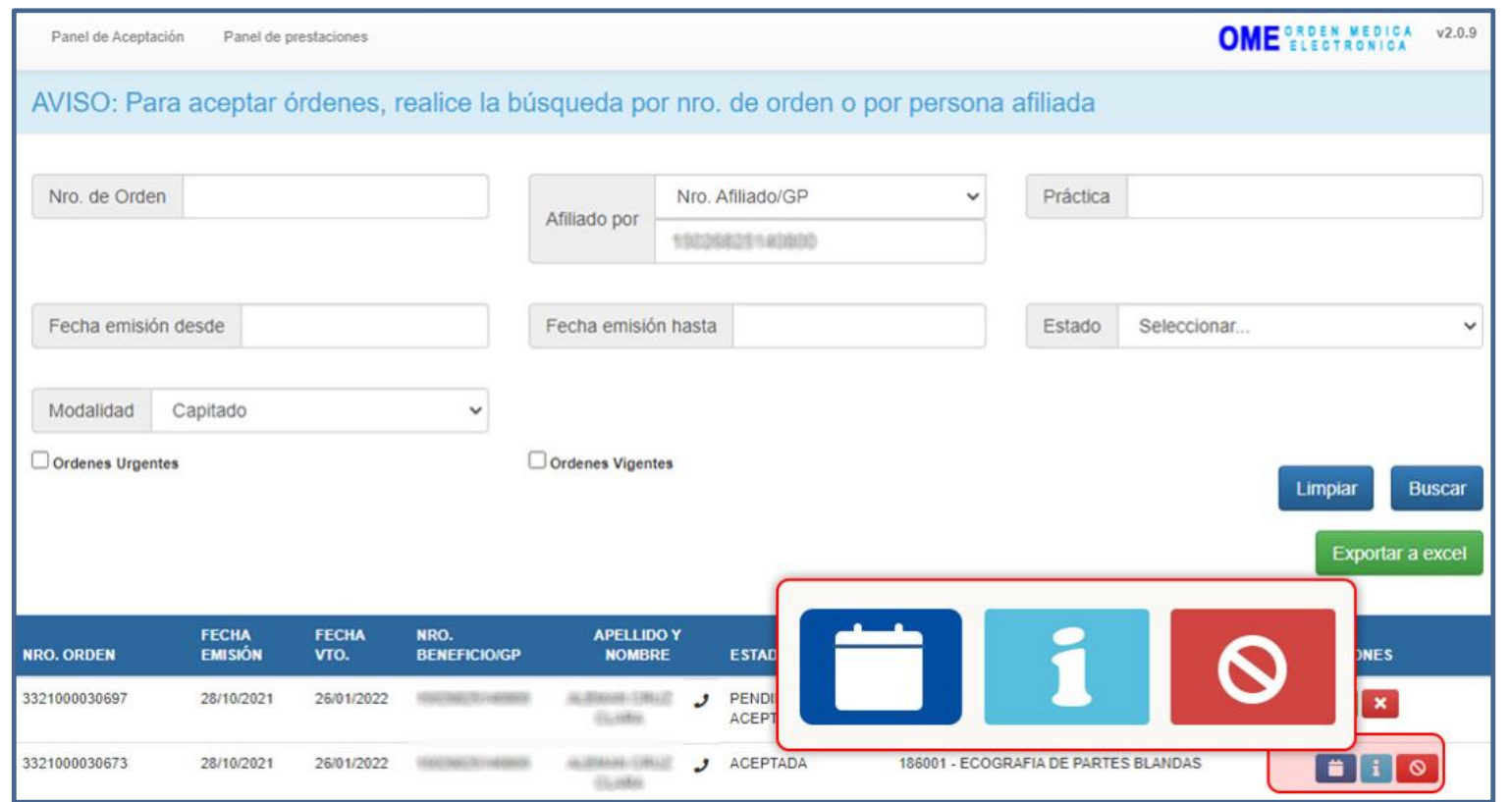

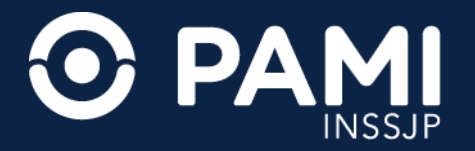

#### **MODIFICAR TURNO**

Una vez aceptada la orden médica electrónica podrá modificar el turno asignado haciendo clic en el siguiente botón  $\Box$ . Recuerde coordinar con el afiliado la reprogramación del turno.

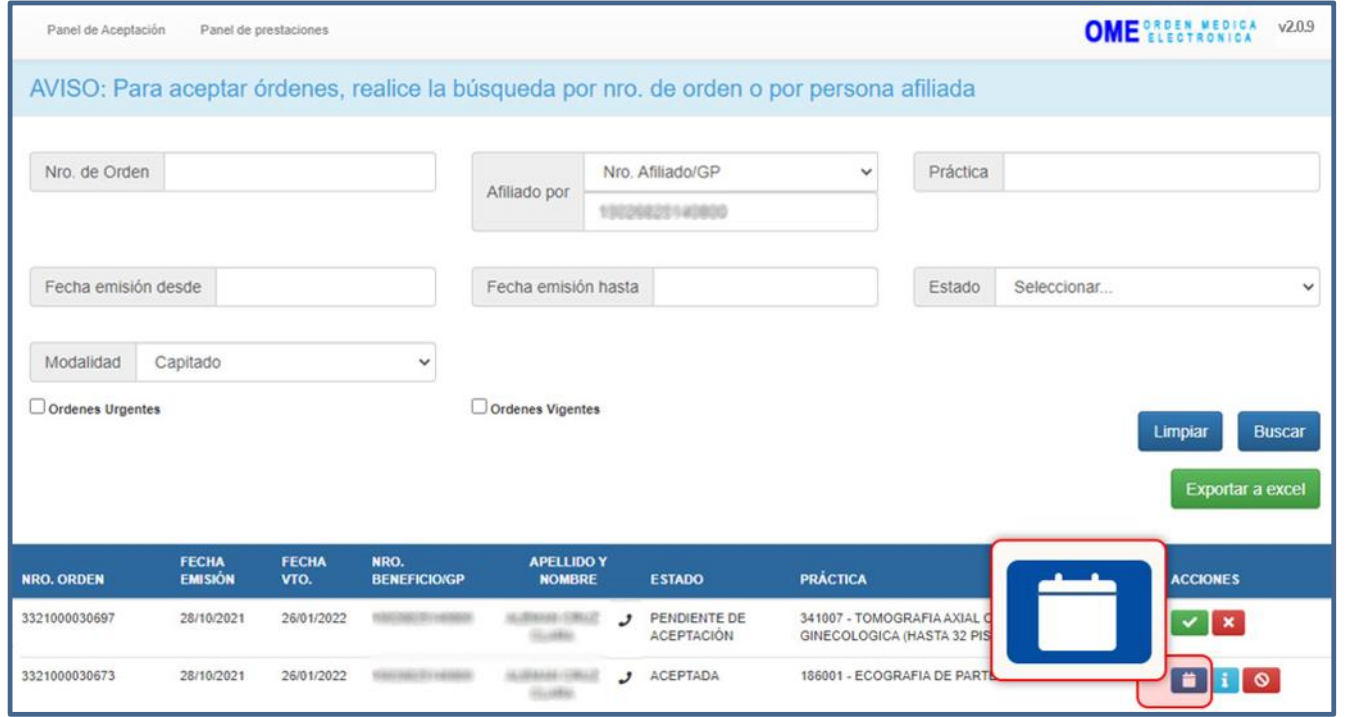

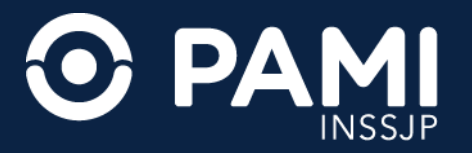

Al acceder al detalle de la orden, visualizará los datos cargados del turno asignado originalmente, con la posibilidad de modificarlos. Una vez modificados los datos del turno, haga clic en el botón **Guardar**.

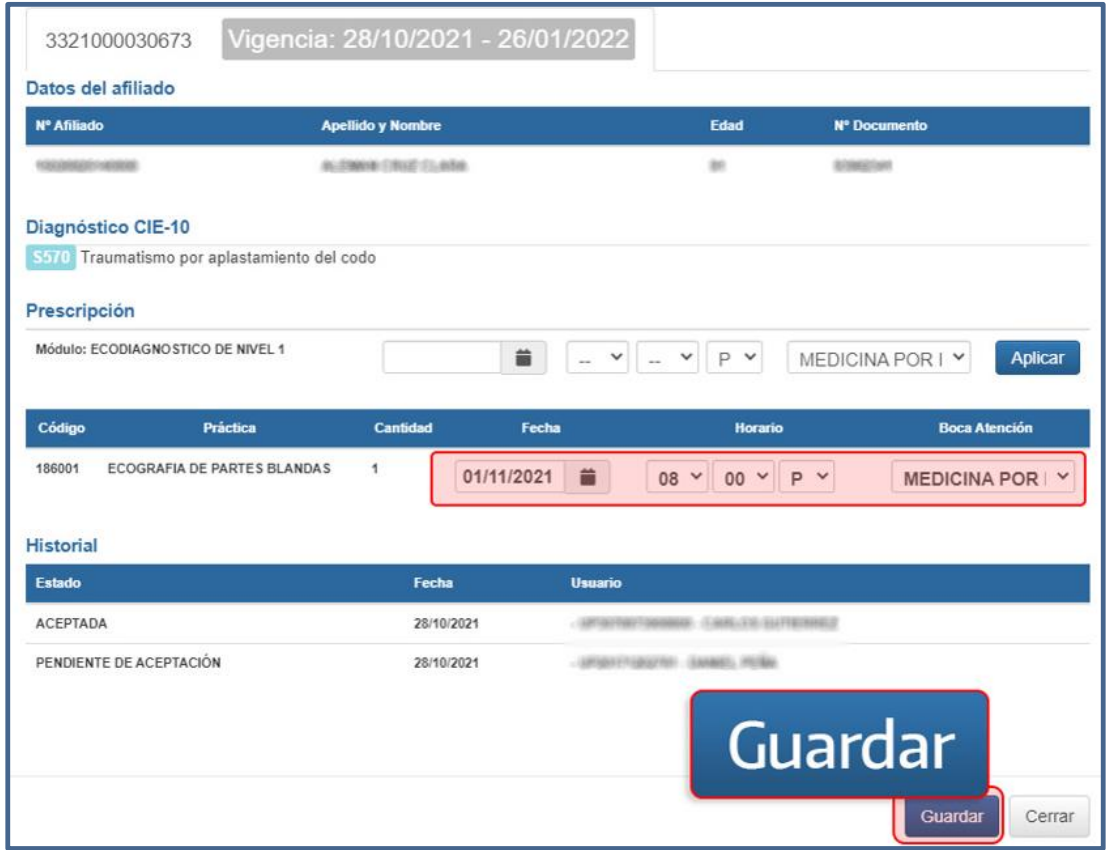

Al modificar la fecha del turno, la orden médica electrónica seguirá en el estado **Aceptada**.

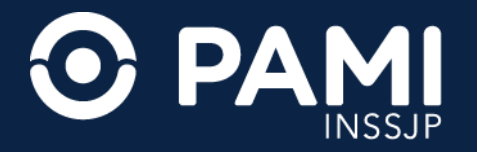

#### **CANCELAR TURNO**

En los casos donde deba cancelar un turno asignado, identificada la orden médica electrónica, haga clic en el siguiente botón  $\bullet$ .

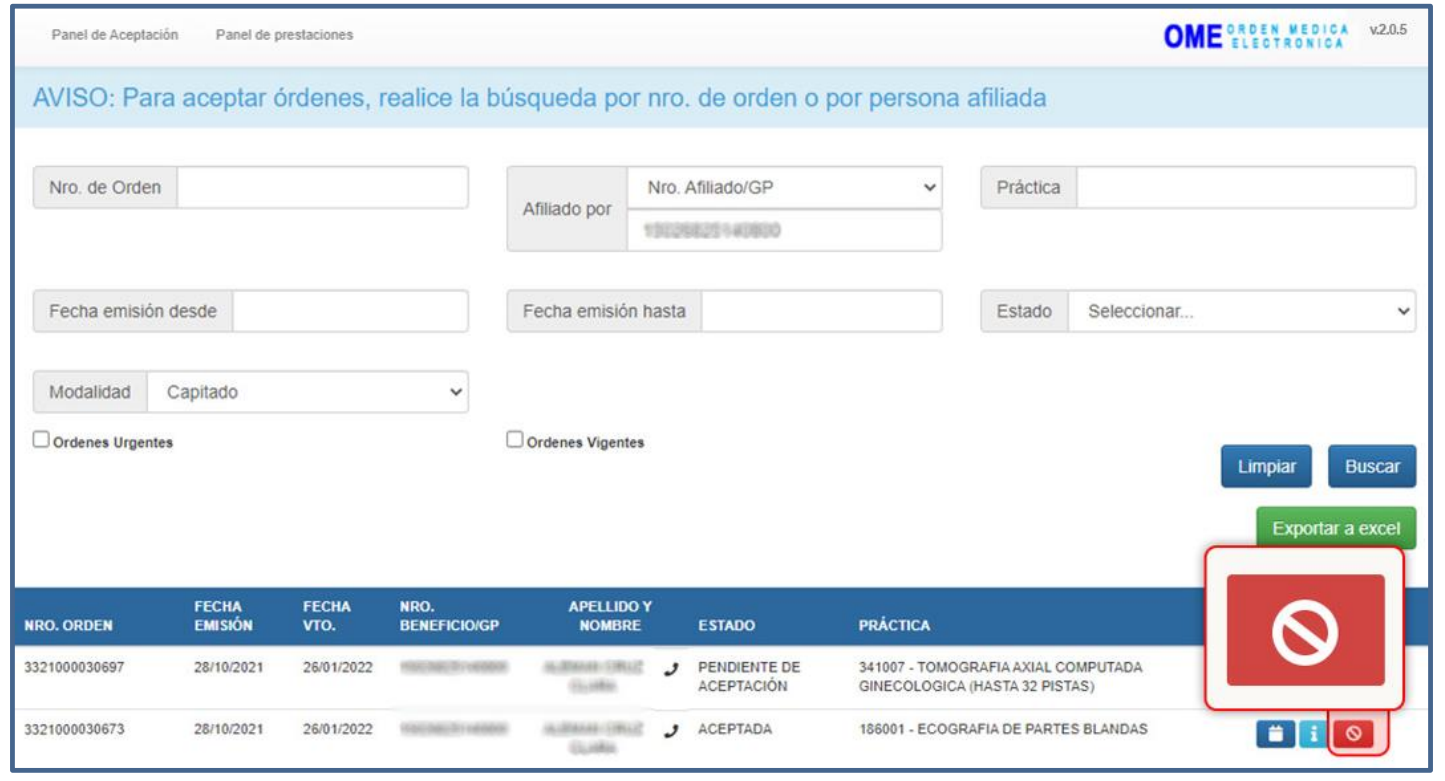

#### **PANEL DE ACEPTACIÓN DE ORDEN MÉDICA ELECTRÓNICA**

Prestador de Modalidad Capitada

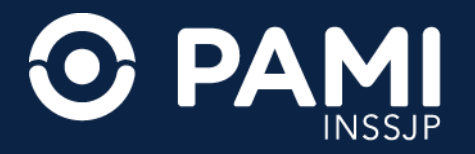

El sistema le mostrará el detalle de la OME. Para confirmar la cancelación, haga clic en el botón **Cancelar Aceptación**.

Al cancelar el turno, los datos del mismo quedarán vacíos y la orden médica electrónica pasará del estado **Aceptada** al estado **Pendiente de Aceptación**, y quedará disponible para ser aceptada nuevamente cuando coordine un nuevo turno con el afiliado, dentro del período de vigencia de la orden.

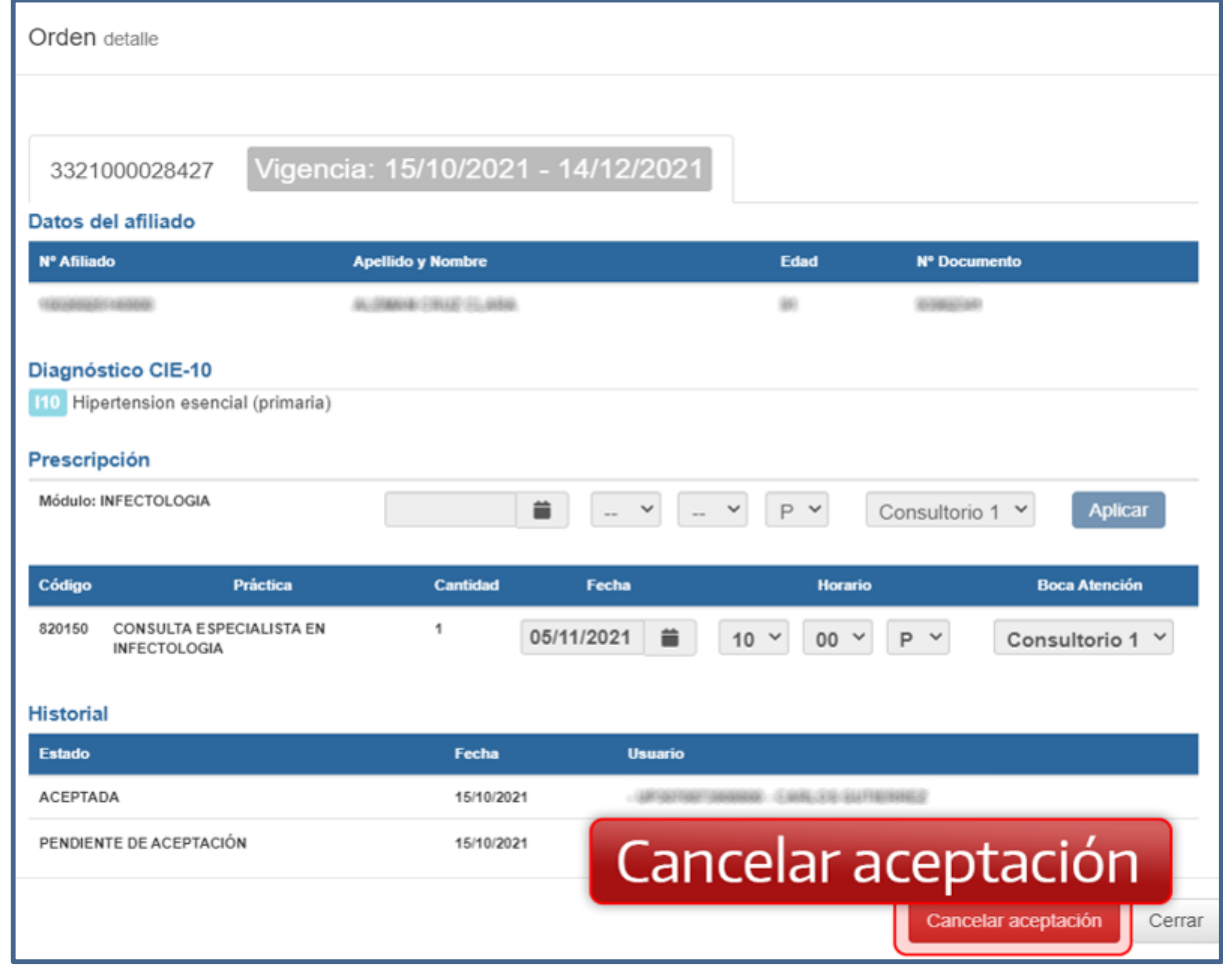

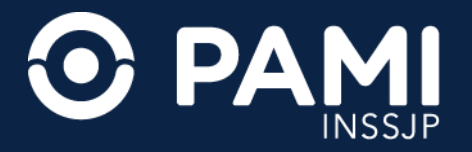

# **RECHAZAR ORDEN MÉDICA ELECTRÓNICA**

Si por algún motivo no puede brindar la prestación, deberá rechazar la OME que se encuentra en el estado **Pendiente de Aceptación**. Para rechazar la orden médica electrónica, haga clic sobre el siguiente botón .

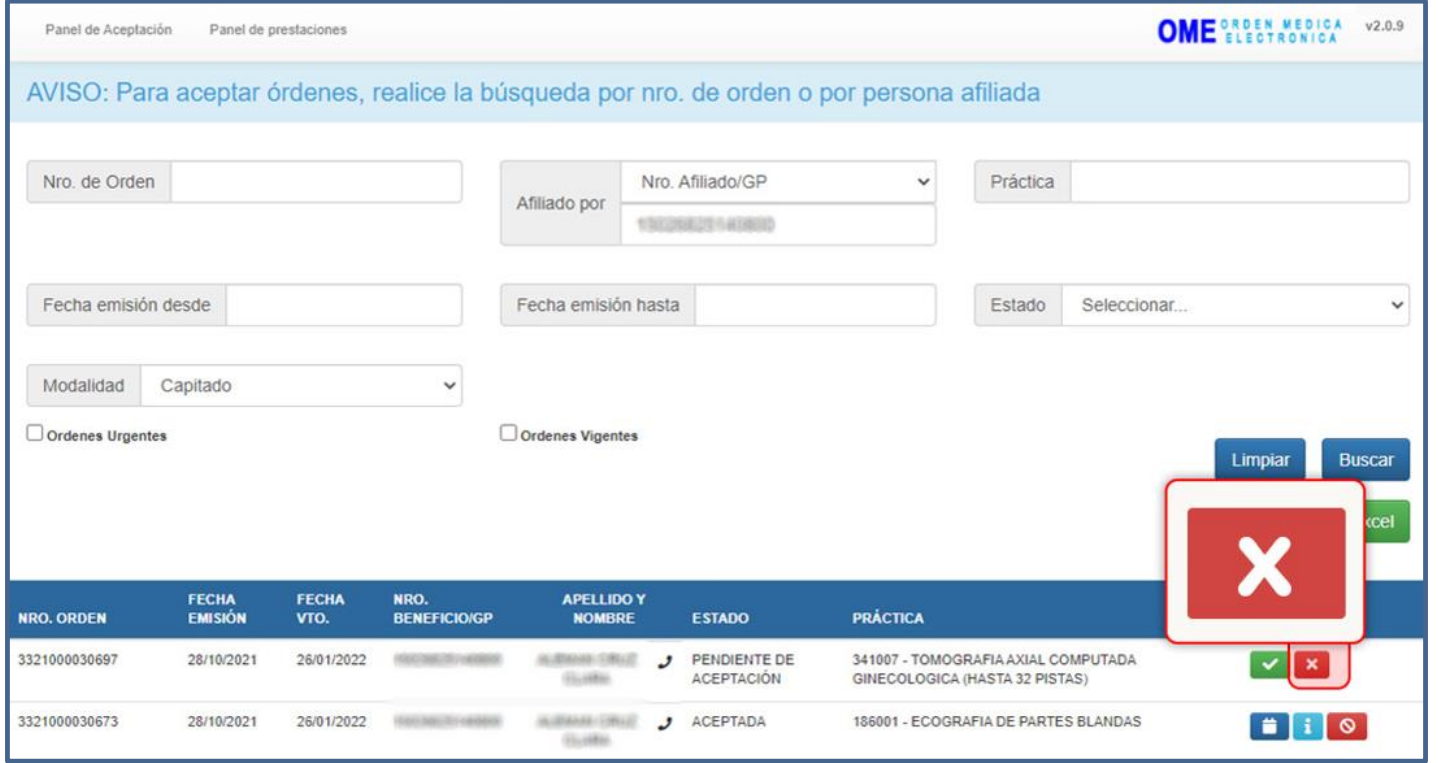

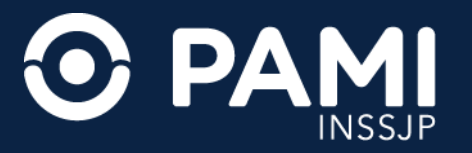

A continuación, visualizará el detalle de la orden médica electrónica. Para **RECHAZAR** la orden deberá seleccionar el **Motivo de Rechazo**, y a continuación hacer clic en el botón **Rechazar**.

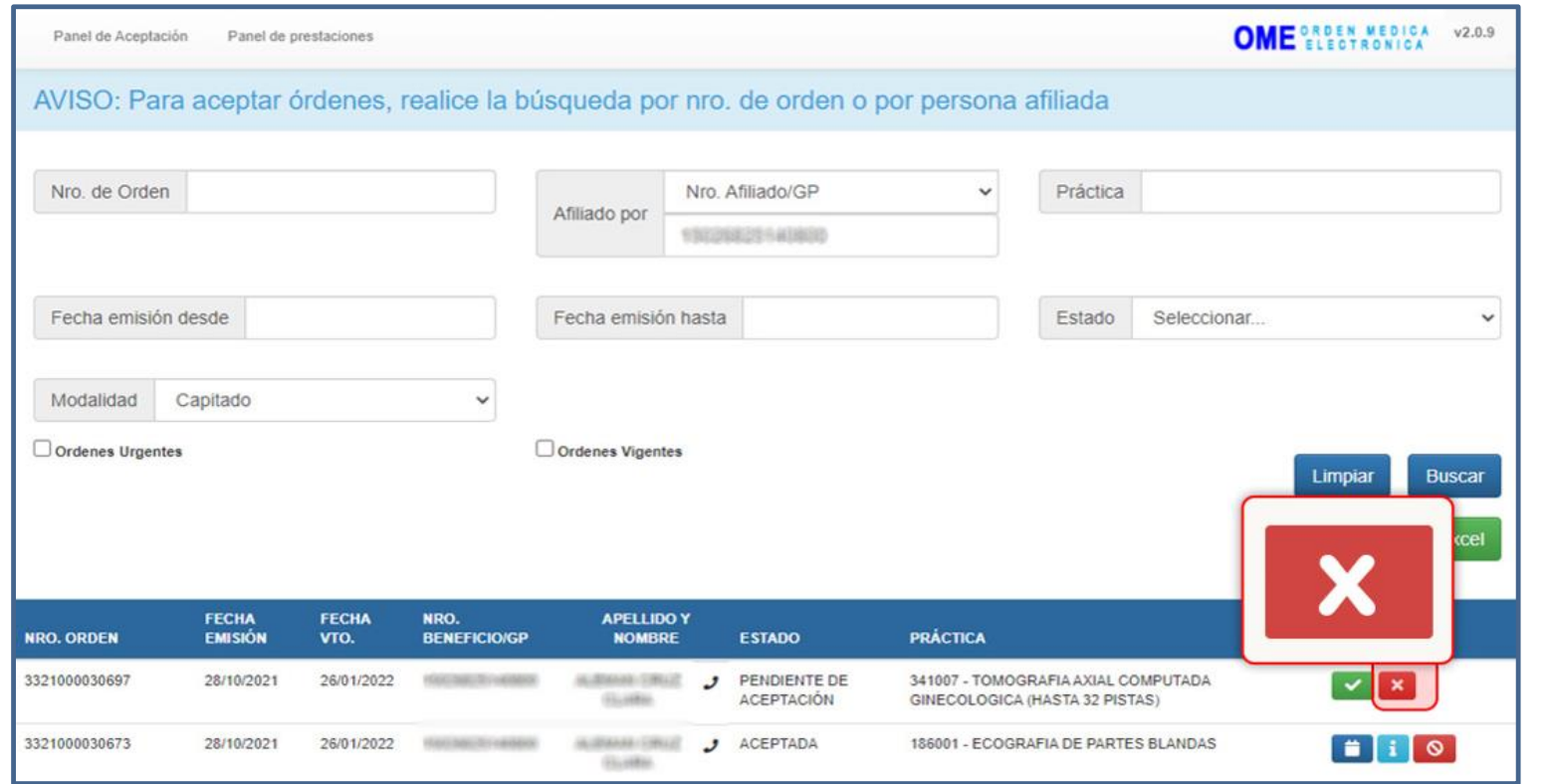

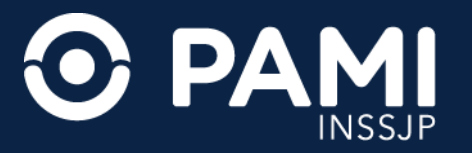

Una vez confirmado el rechazo, la orden médica electrónica tomará el estado **Rechazada** y solo podrá acceder a consultar el detalle de la misma, haciendo clic en el botón de información **a l**.

**IMPORTANTE**: Antes de rechazar una OME, verifique los datos. Una vez rechazada la orden médica electrónica NO puede revertirse.

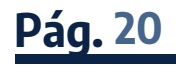

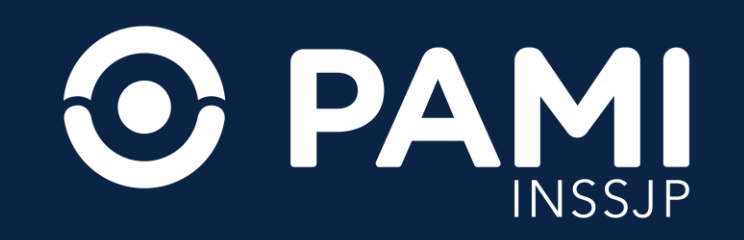